# **Appointments Module**

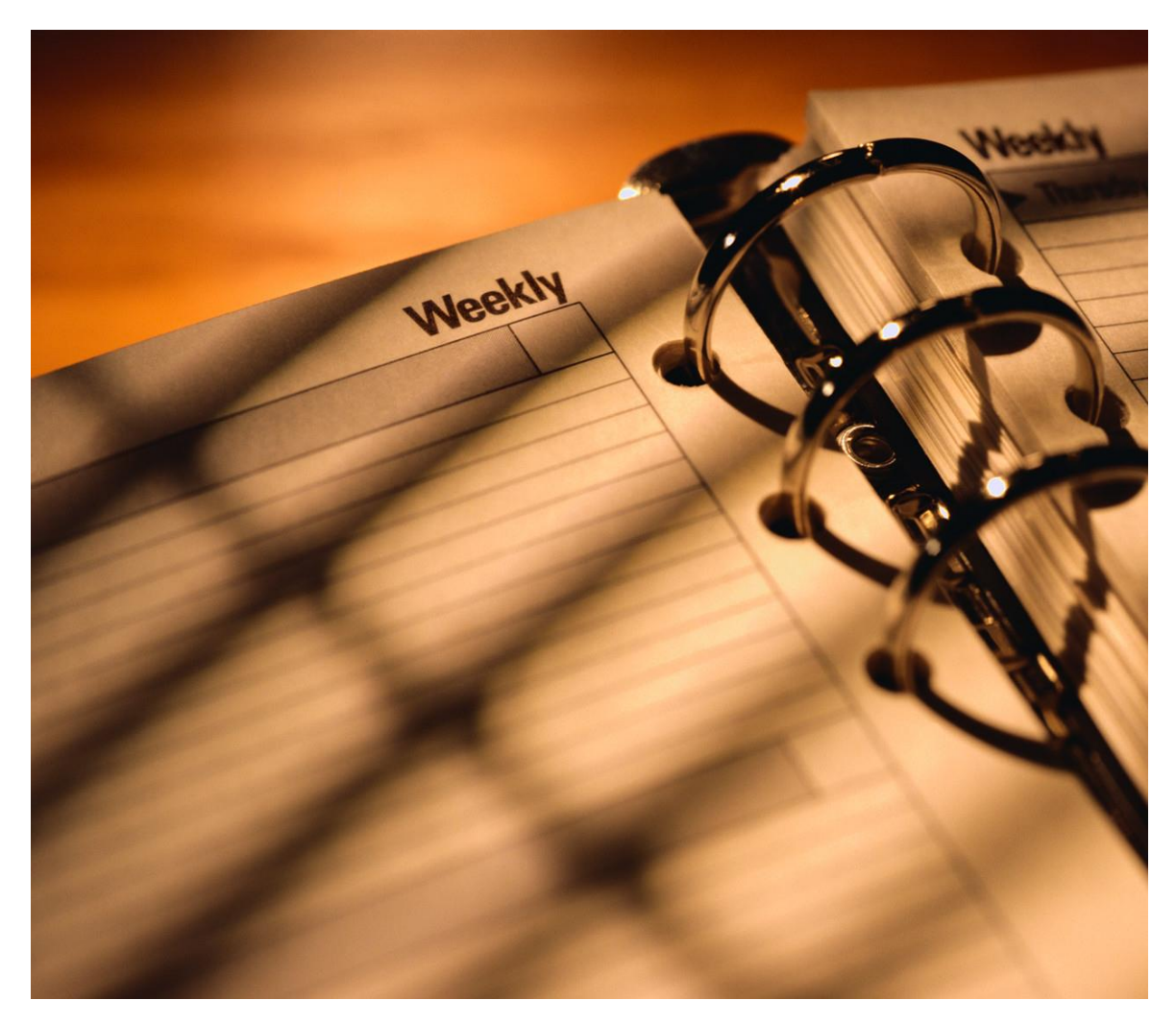

### **User's Manual**

**Appointments Module** Health District Information System HDIS (Windows Ver. 4.0 )

Copyright © 2006 by **CHC** Software, Inc All Rights Reserved

> CHC **Software, Inc. Health District Information Systems helpdesk@hdis.org**

### **Table of Contents**

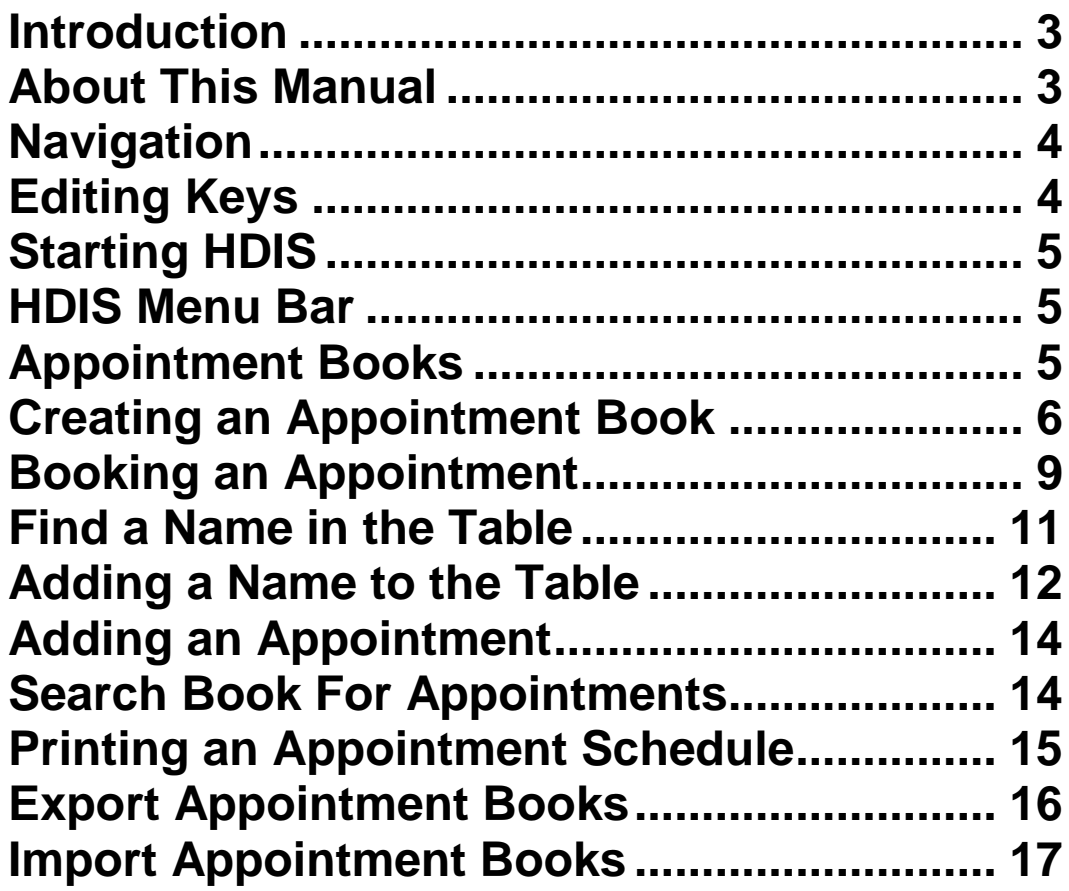

### <span id="page-3-0"></span>**Introduction**

This program is designed to assist you in organizing a systematic approach to scheduling appointments for your clinics.

Please review the manual carefully to obtain the maximum benefits. Little or no prior computer experience is necessary to operate this program.

#### <span id="page-3-1"></span>**About this Manual**

*The Appointment Books Program is simple to use. The maximum benefit with the least time spent will be obtained if you start at the first page of this manual and follow the directions exactly as you enter the first appointment in your computer.*

Note: For Technical Support, **helpdesk@hdis.org**

### <span id="page-4-0"></span>**Navigation**

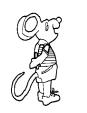

 $\overbrace{C^\varphi}^{\mathbb{C}^\varphi}$  click the left side of your mouse once.

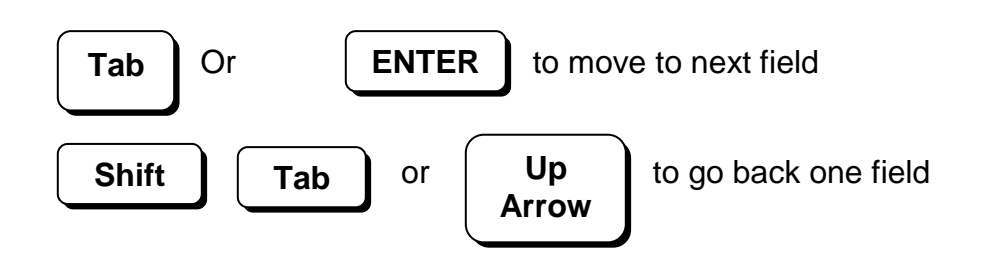

### <span id="page-4-1"></span>**Editing Keys**

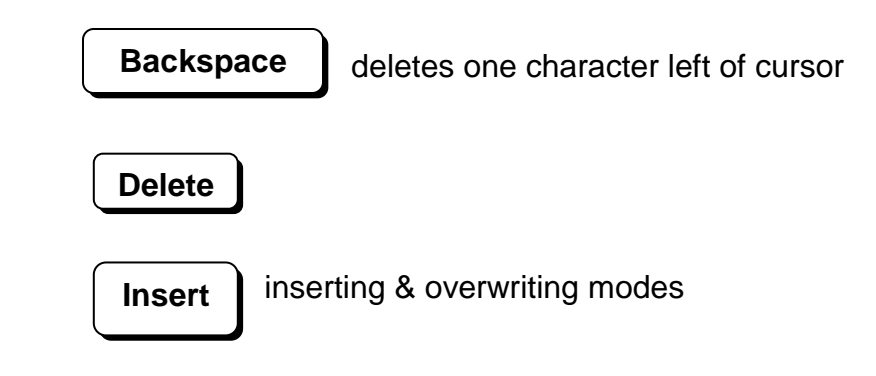

When you see a pull-down field, click the arrow to the right to view all your choices.

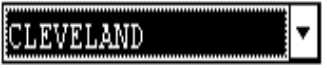

Using "**Alt**" key and "**Q**" will exit the HDIS program if there is a problem.

### <span id="page-5-0"></span>**Starting HDIS**

Microsoft Windows Users

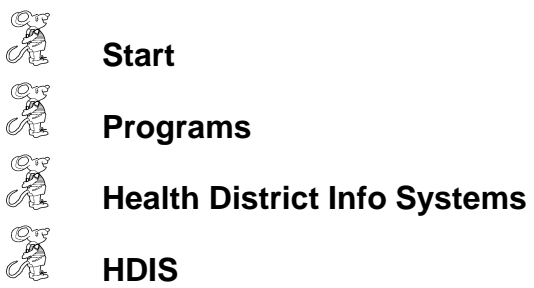

### <span id="page-5-1"></span>**HDIS Menu Bar**

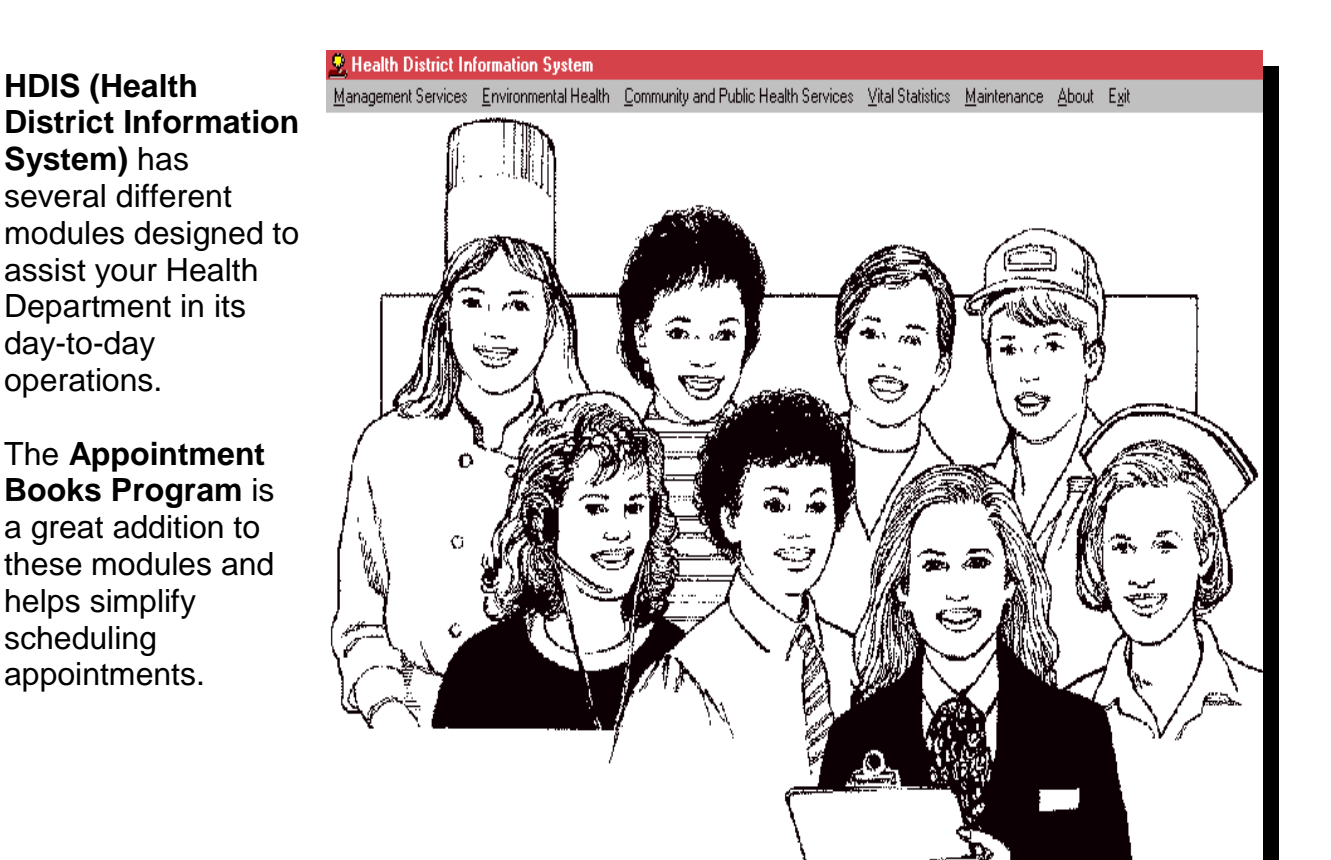

### <span id="page-5-2"></span>**Appointment Books**

To access the **Appointment Books Module**

CFS<br>PB **Community and Public Health Services**

CE<br>PE **Appointment Books**

### <span id="page-6-0"></span>**Creating an Appointment Book**

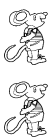

**Maintenance**

#### **Appointment Books**

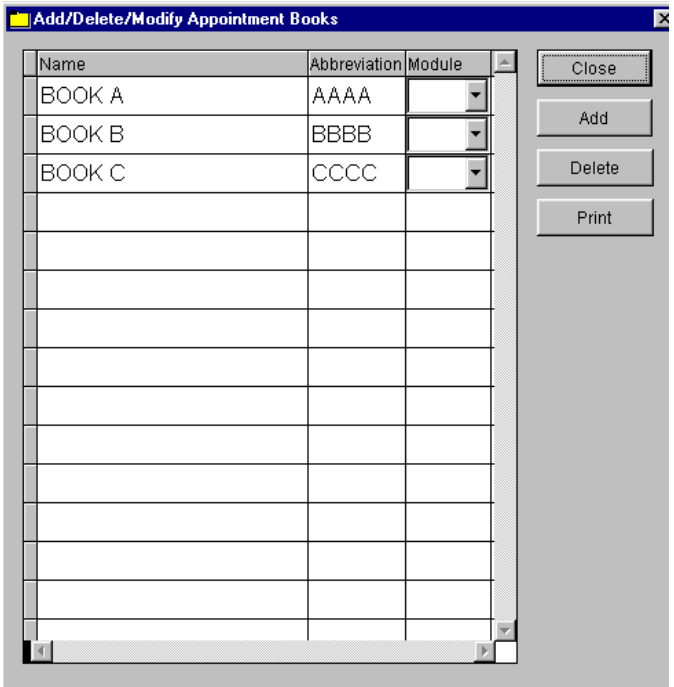

The "Add/Delete/Modify Appointment Books" window allows you to add the different appointment books that you would like to schedule in. To add an appointment book, simply click "Add" and type the name of the book in the "Name" field, give the book an abbreviation (4 charcters and finally choose which module the book will be used for. When you are finished adding your books, click the "Close" button.

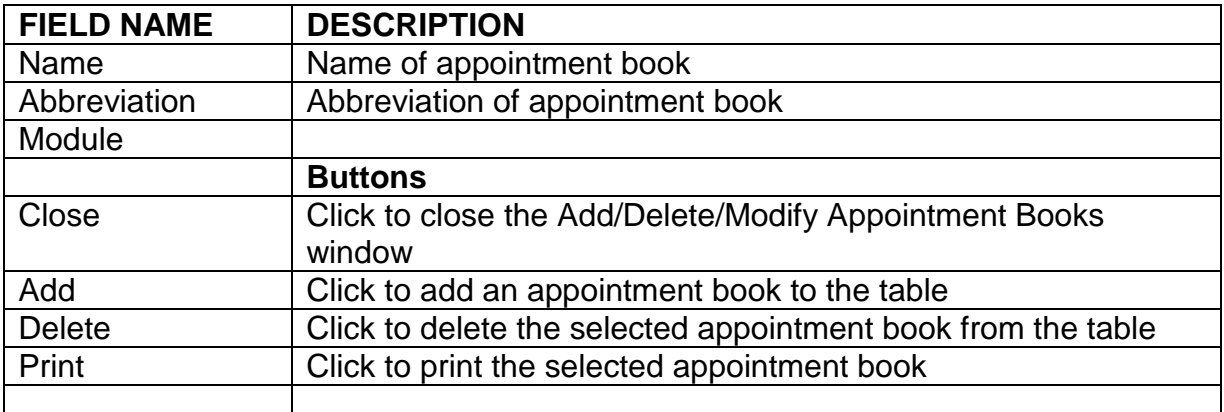

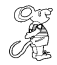

#### **Create An Appointment Book**

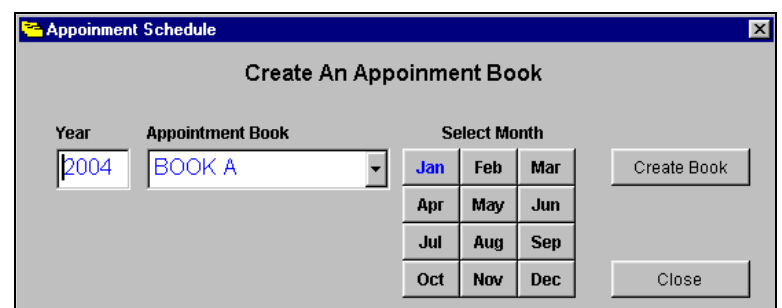

The "Appointment Schedule" window will create the appointment books that you just have added in the "Add/Delete/Modify Appointment Books" window. Enter the year and choose what appointment book month you wish to create. Finally, select which month you wish to create the appointment book. The month that you will select will turn **BLUE.**

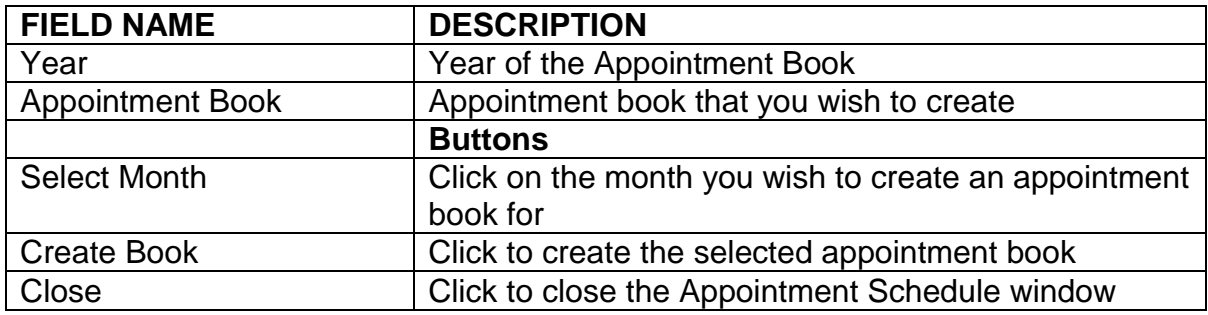

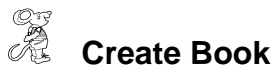

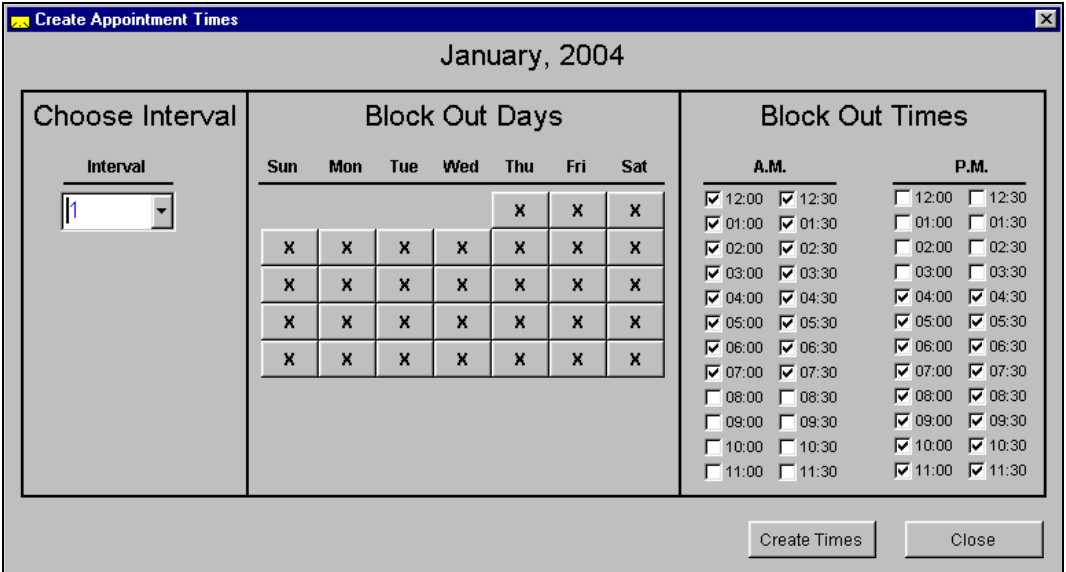

The "Create Appointment Times" window allows you to choose the time between scheduled appointments **(Interval**), days that are available for scheduling appointments (**Block Out Days**), and the times that are available for scheduling (**Block Out Times**).

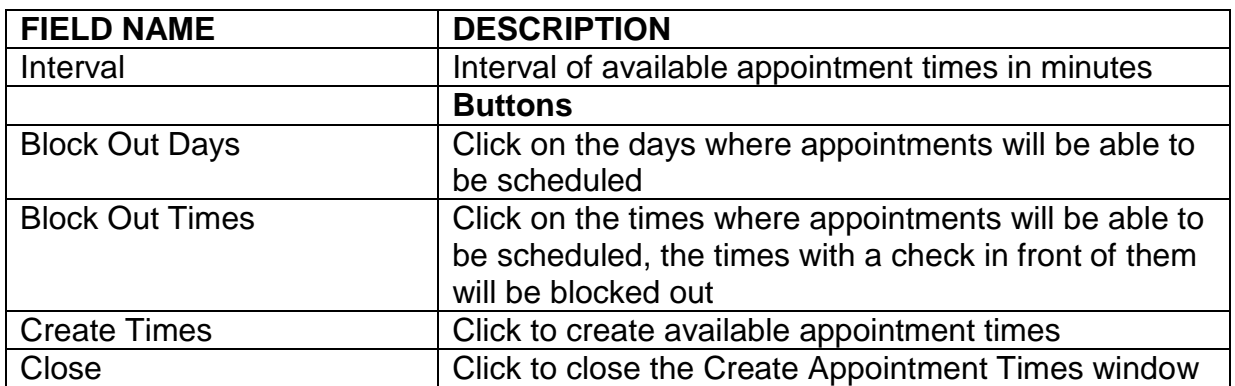

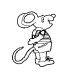

# **Create Times**

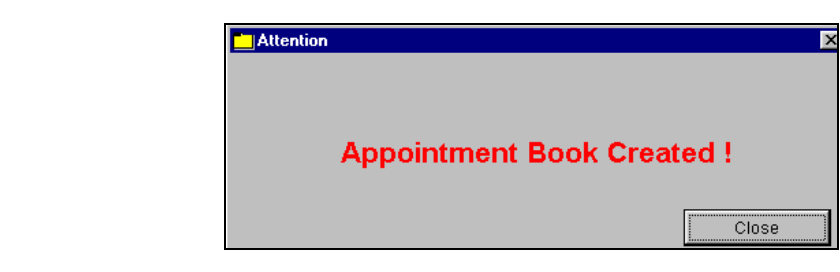

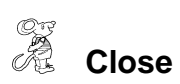

### <span id="page-9-0"></span>**Booking an Appointment**

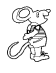

**Book/Print an Appointment**

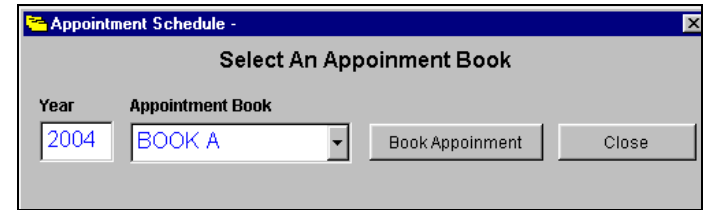

This window allows choosing what book that you would like to book appointments in. Simply enter the year and choose the appointment book.

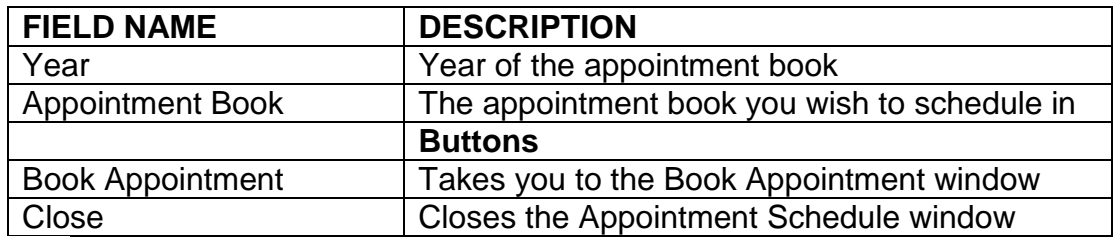

# **Book Appointment**

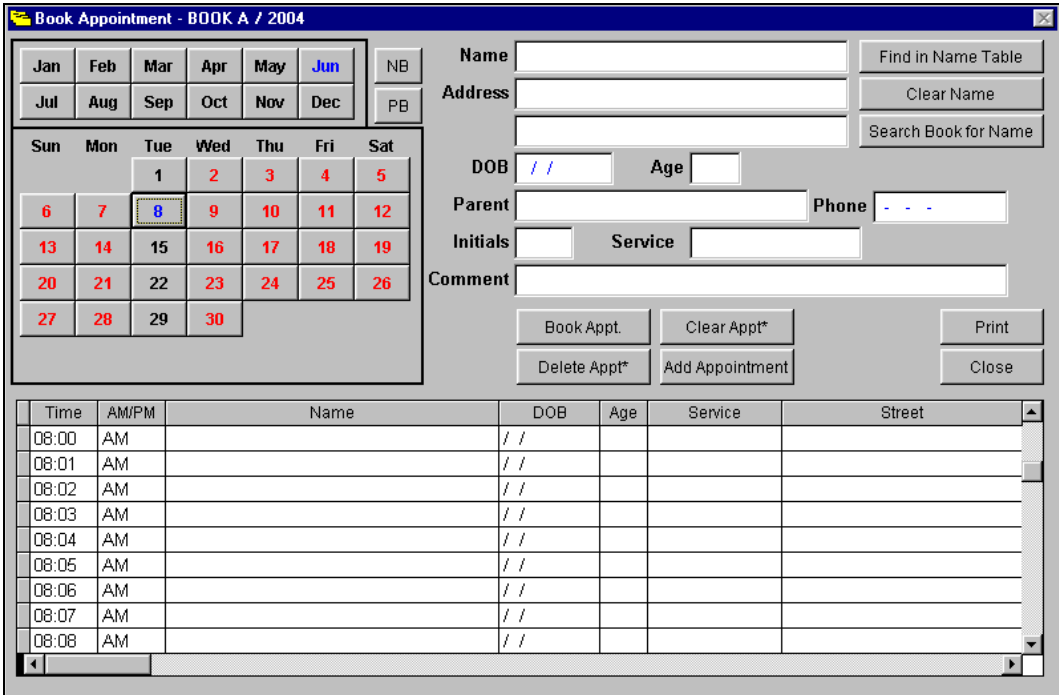

The "**Book Appointment**" is where you will book your appointments. The upper left hand corner displays what appointment book you are in and the year for that appointment book. The month and day that you are scheduling for will appear in **BLUE**. The days that appear in **BLACK** are other days in the specified month that are available for scheduling. The days that appear in **RED** are the block out days that are unavailable for scheduling.

<span id="page-10-0"></span>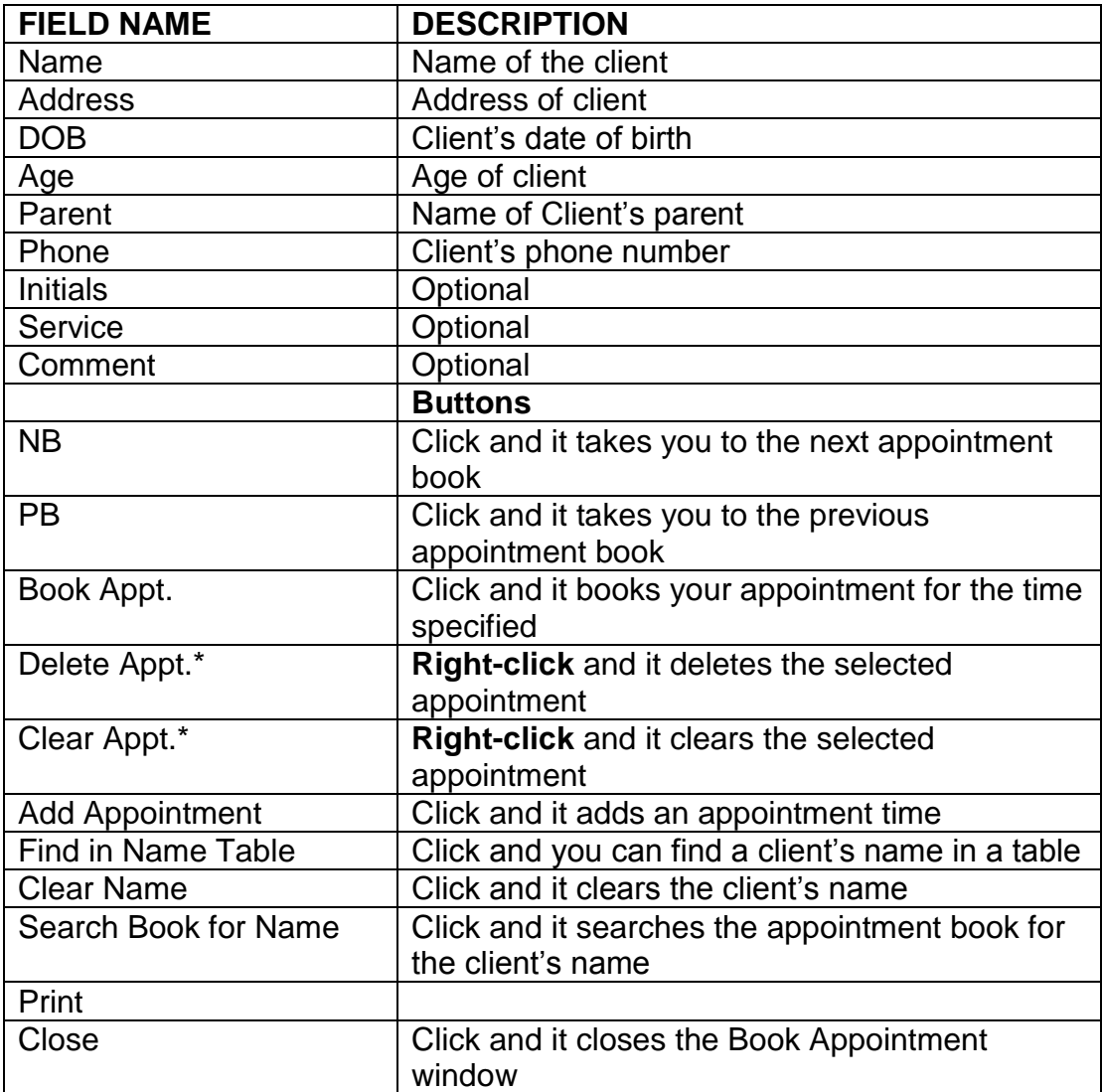

### **Find a Name in the Table**

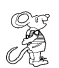

**Find in Name Table Button**

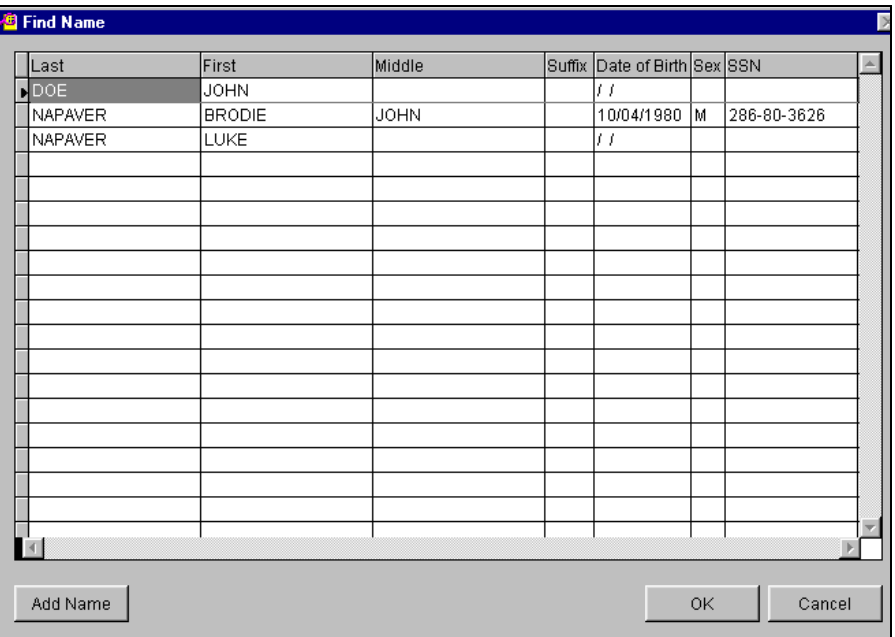

This window allows you to locate a name that had been previously entered in the HDIS system. However, if the name is not in the table, you are able to add it for later use.

### <span id="page-12-0"></span>**Adding a Name to the Table**

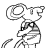

**Add Name** 

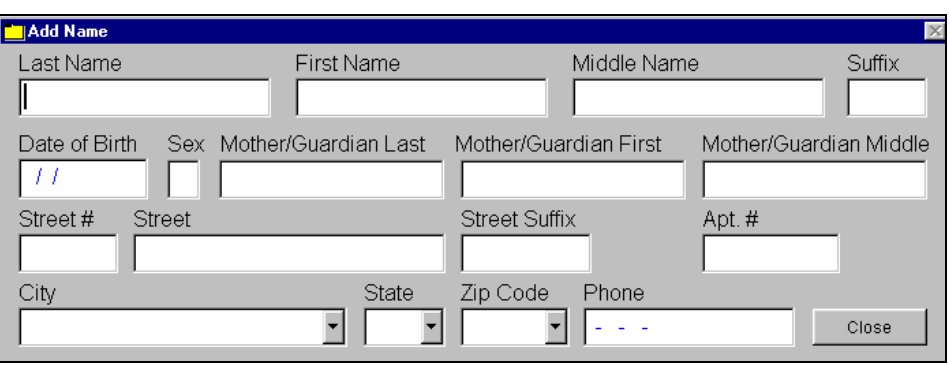

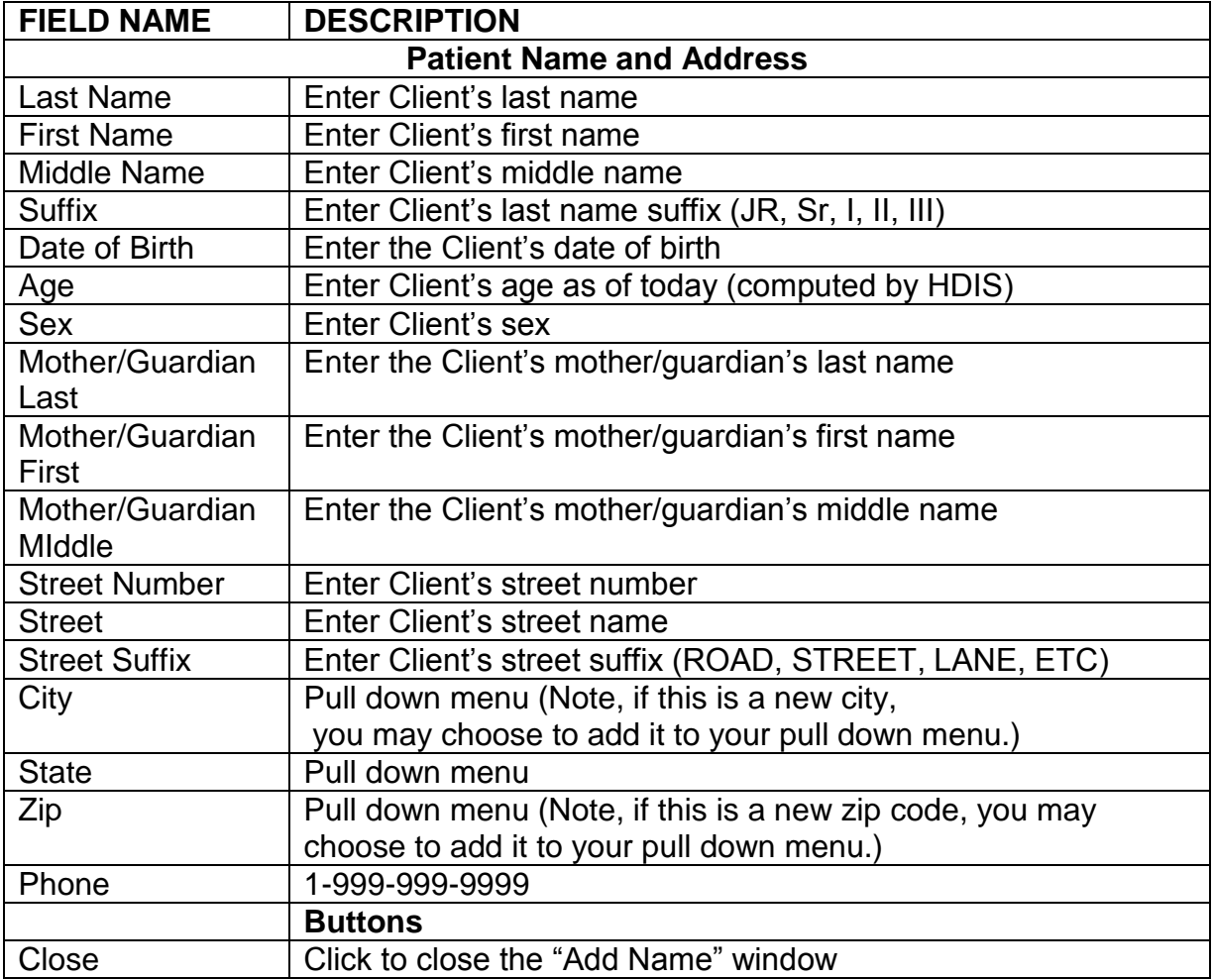

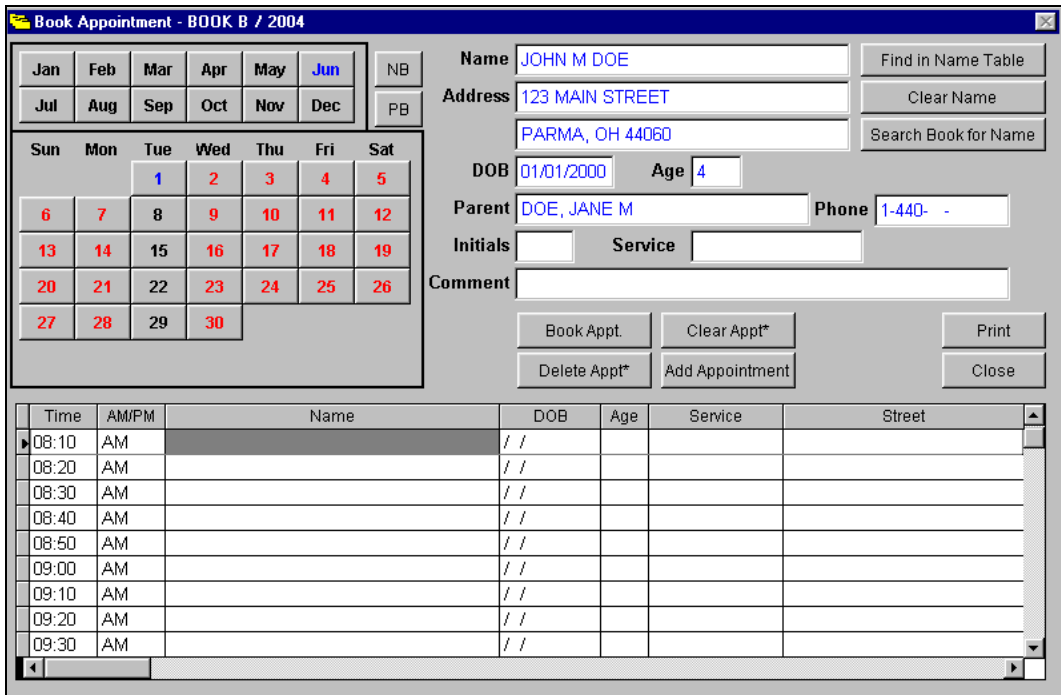

When you are ready to book your appointment and the information on the client is correct, select the time of the appointment you would like to schedule for by simply clicking in the row next to the time you selected. For instance, in this case the appointment for 8:10 am was chosen.

# *CR* Book Appointment

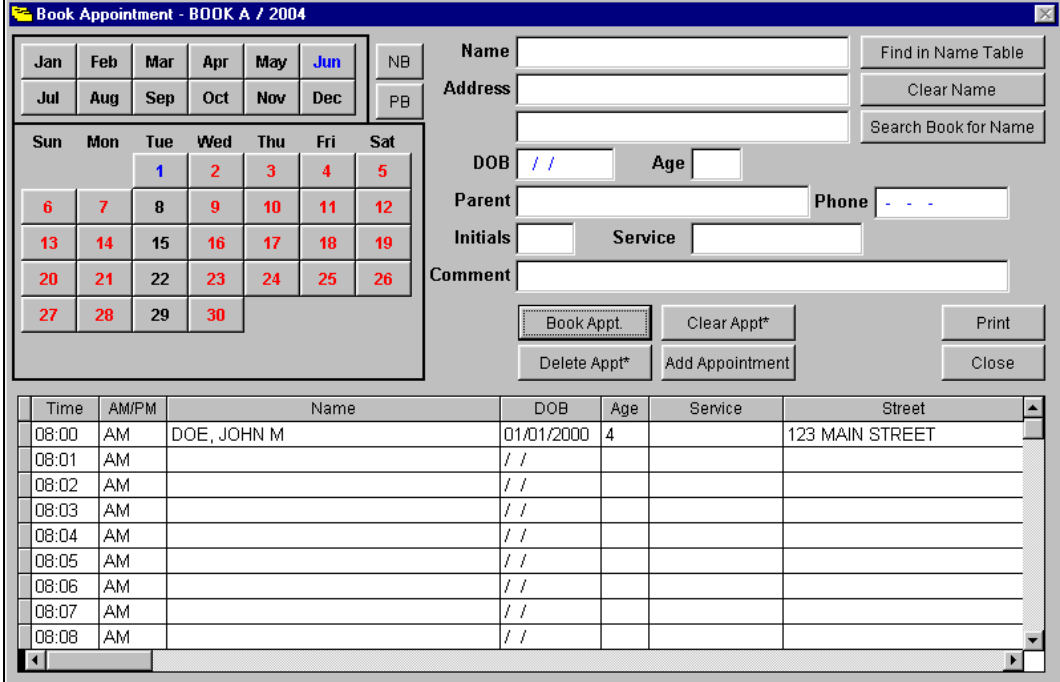

### <span id="page-14-0"></span>**Adding an Appointment**

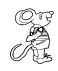

# **Add Appointment (Double Book)**

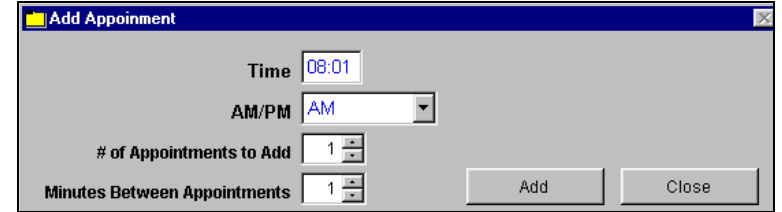

The "Add Appointment" button allows you to add additional appointment times in your appointment book. For example, instead of having just one appointment at 8:10 am, you can add a second one at 8:10 am. In essence, you will now have two available appointments at 8:10 am.

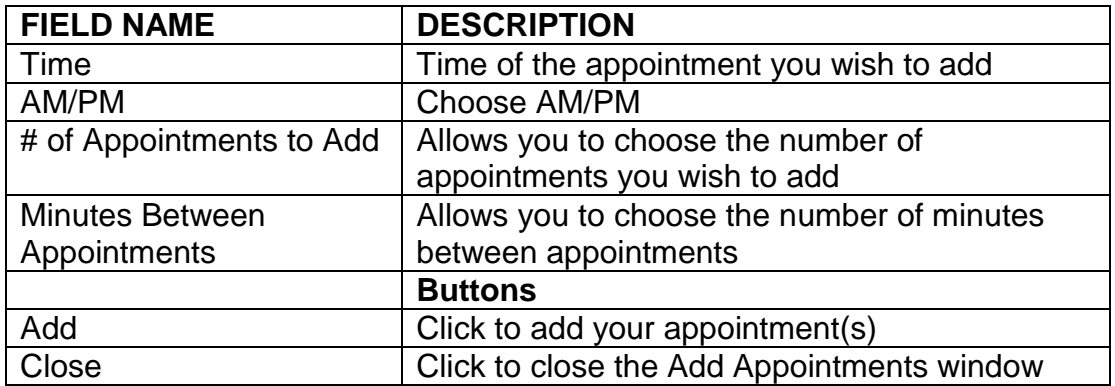

### <span id="page-14-1"></span>**Search Book For Appointments**

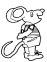

### **Search Book For Name**

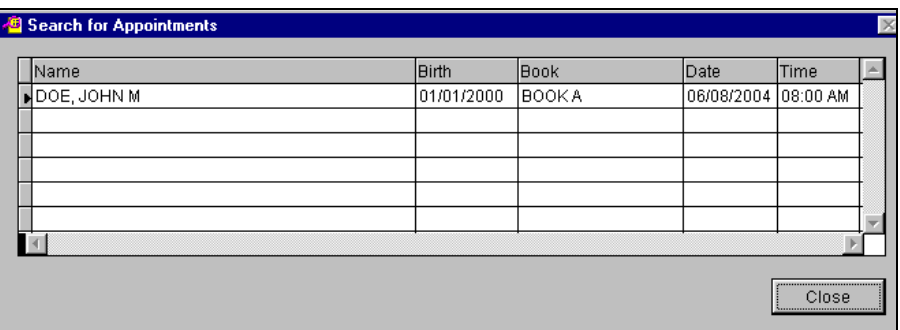

This function allows you to search your appointment book for a name that has already been scheduled.

### <span id="page-15-0"></span>**Printing an Appointment Schedule**

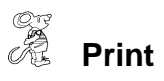

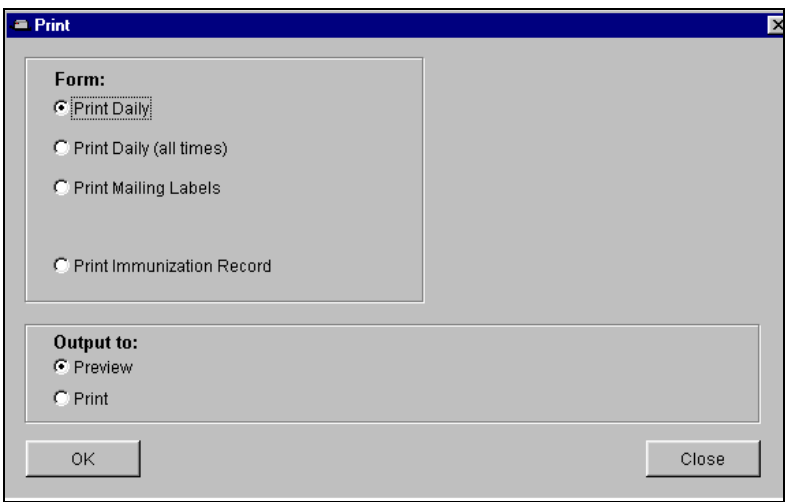

The print window allows you to print three different forms as well as an immunization record for the patient. Simply choose which operation that you would like to print and click **OK**. To preview your print, click the "**Preview"** option.

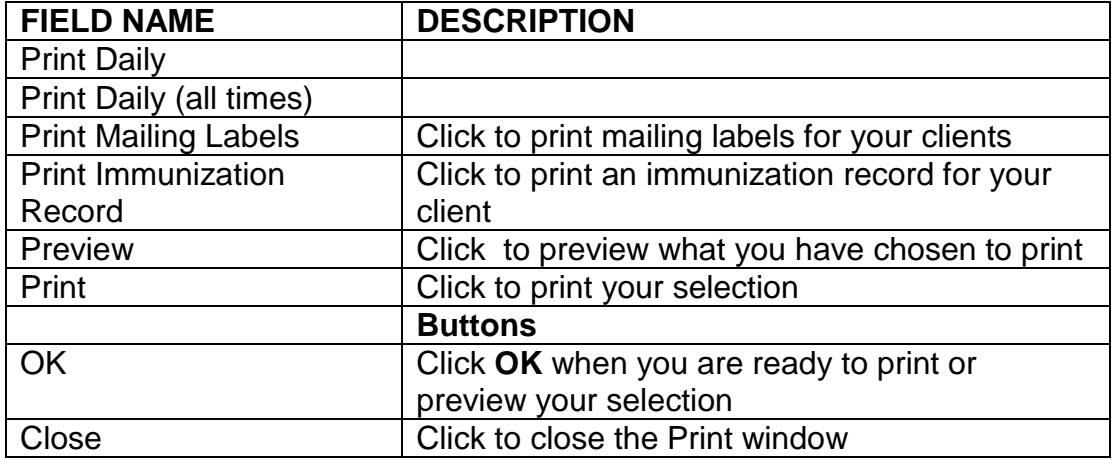

### <span id="page-16-0"></span>**Export Appointment Books**

This function allows you to export your appointment books to a laptop if you wish to book appointments at locations outside of the office such as satellite clinics. When you are completed and return to the office, there is a function that allows you to import the appointment book(s) back onto the system.

#### OF<br>Pe **Maintenance**

#### CE<br>PE **Export/Import Appointment Books**

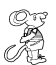

### **Export Appointment Books to Diskette or Network**

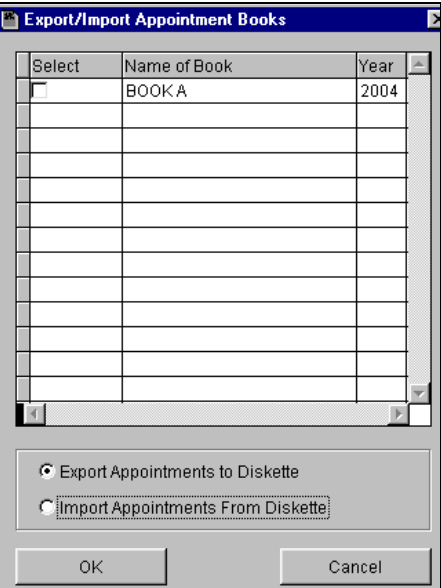

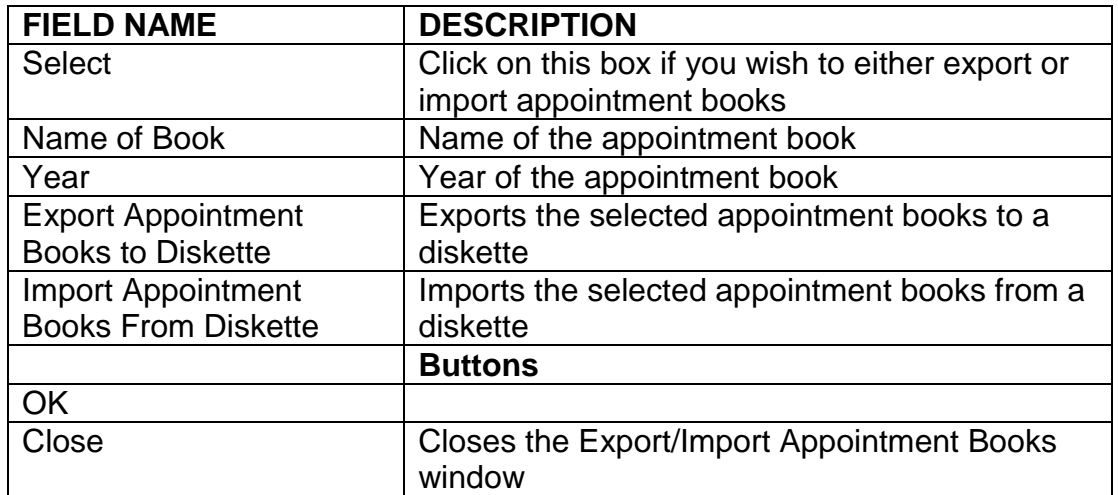

### <span id="page-17-0"></span>**Import Appointment Books**

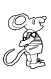

**Maintenance**

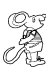

**Export/Import Appointment Books**

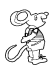

**Import Appointment Books From Diskette or Network**

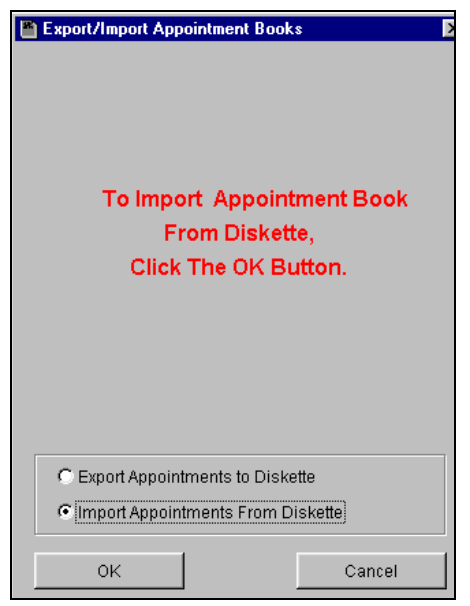

CHC **Software, Inc. Health District Information Systems helpdesk@hdis.org**

CHC **Software, Inc. Health District Information Systems helpdesk@hdis.org**